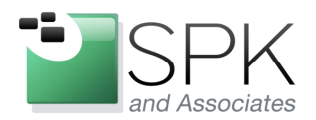

**SPK and Associates** 900 E Hamilton Ave, Ste.100 Campbell, CA 95008

# **Using WinDirStat to Find Large Files**

Ronald Ross rross@spkaa.com

WinDirStat is a utility which can be used on Windows to locate large files as candidates for deletion (or for whatever reason). The contents of a disk drive, or folder, are presented in a colorful and proportional manner. Large files show as large graphics, and small files are also shown in proportion to their size.

WinDirStat runs on virtually all versions of Windows that are currently in use. The documentation shows the tool being supported on Windows 95 through Windows 8.1. Our examples today target Windows 7, since earlier versions are a bit of a dead letter, and Windows 8 has yet to find widespread adoption. Supported OS levels, download links, and other information may be found at: http://windirstat.info/download.html

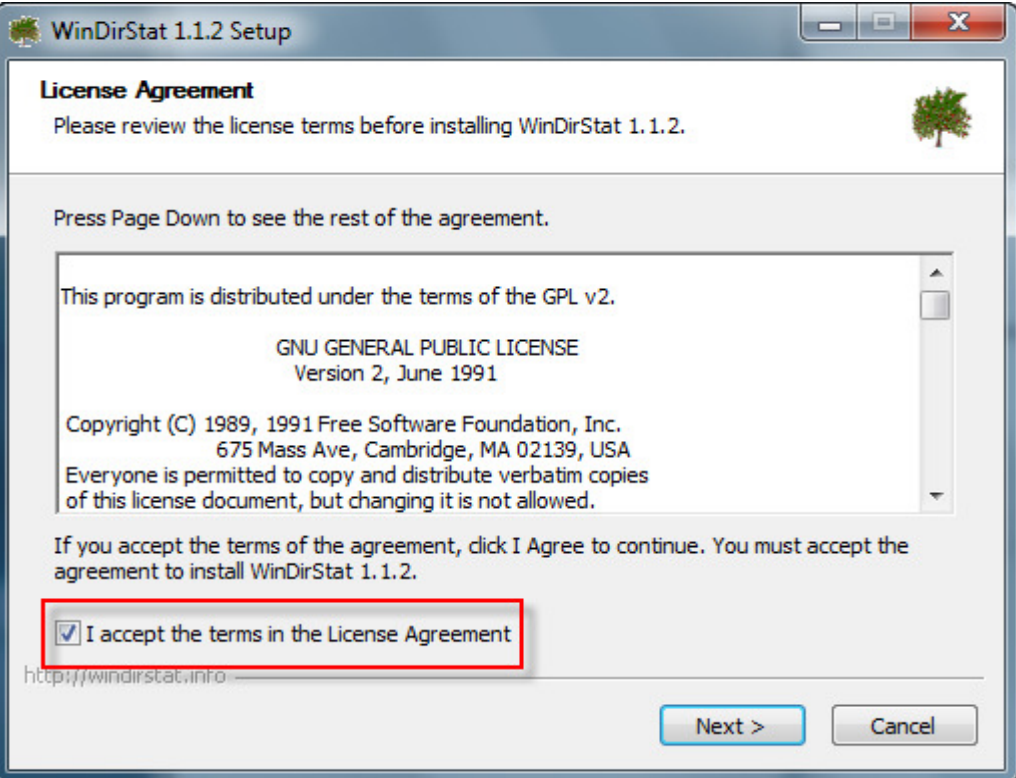

The first thing to do is download and install the software. After launching the installer, we are presented with the install screen in the screenshot above.

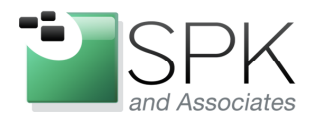

SPK and Associates 900 E Hamilton Ave, Ste.100 Campbell, CA 95008

Accept the License Agreement, and click Next. We are then presented with the following screenshot for configuring the install:

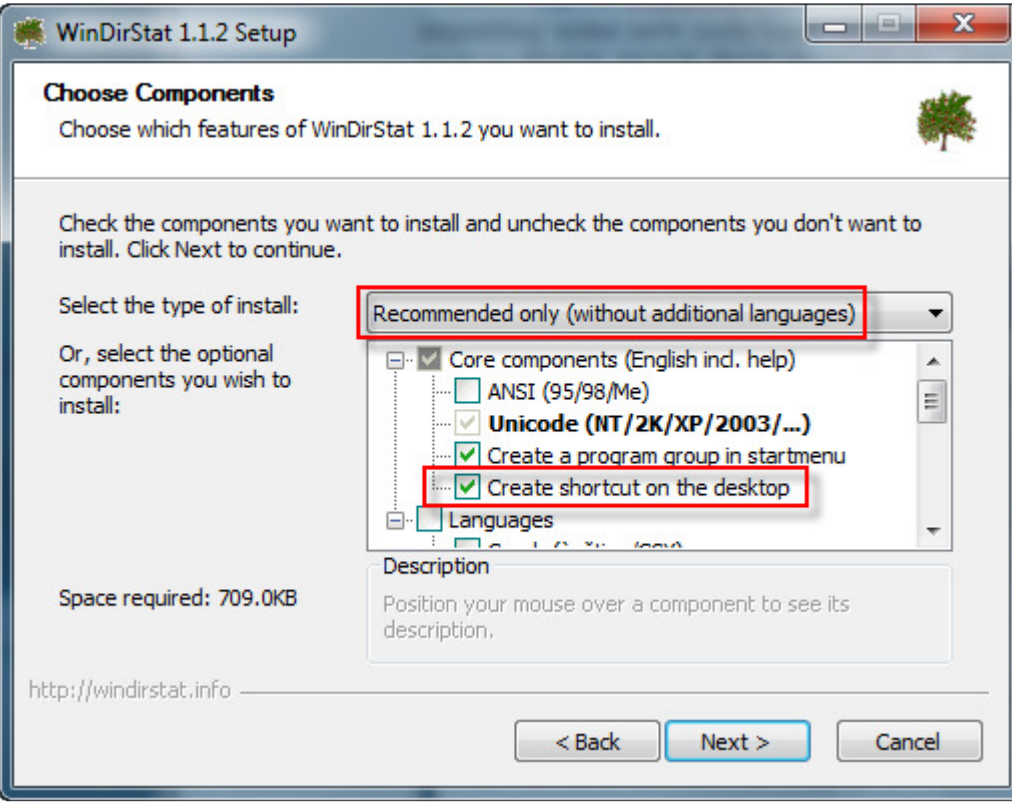

Your needs may be different than what is shown above, but for our purposes, we will install WinDirStat:

- With no additional languages (English only)
- Without pre-NT OS support (Windows NT through Windows 8.1 would normally be an adequate range of candidate operating systems)
- Our preference is to launch the tool from the Windows Start menu.
- Decide whether you want the shortcut on your desktop (I prefer less clutter)

Click Next to proceed to the next install screen.

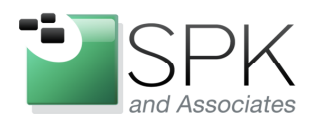

SPK and Associates 900 E Hamilton Ave, Ste.100 Campbell, CA 95008

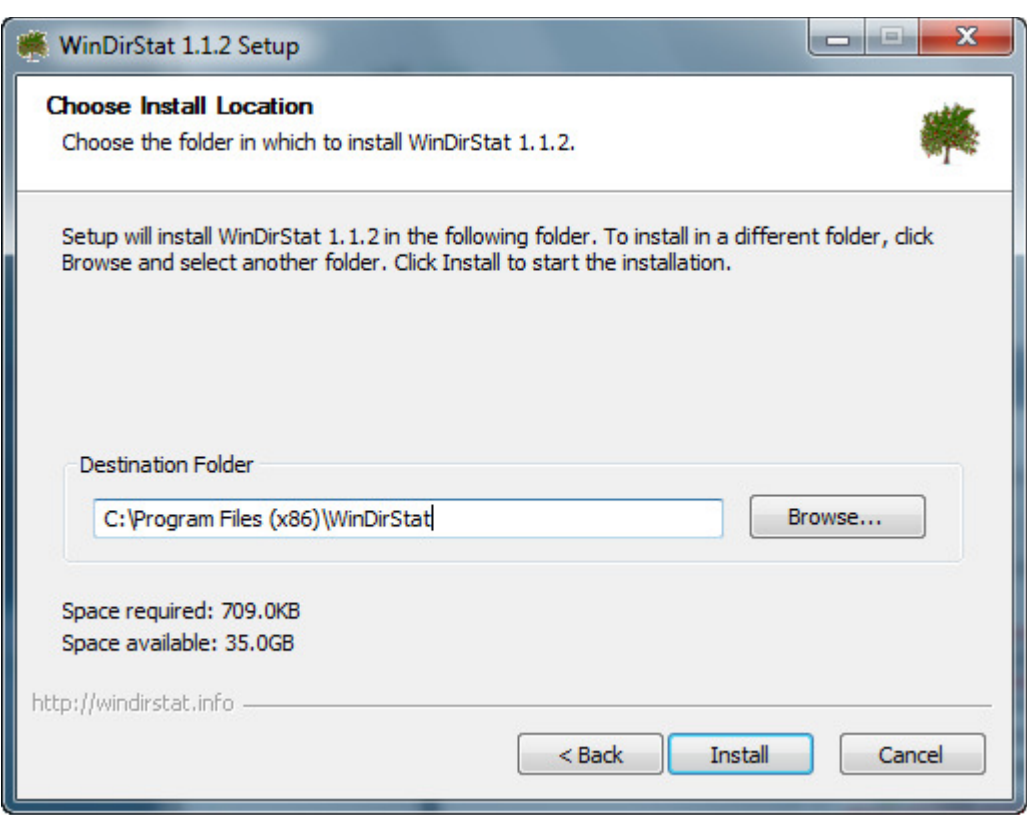

Here we have a chance to modify the default install location. Either accept the default, or specify something more suitable, and click Install.

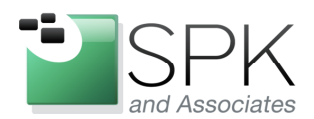

SPK and Associates 900 E Hamilton Ave, Ste.100 Campbell, CA 95008

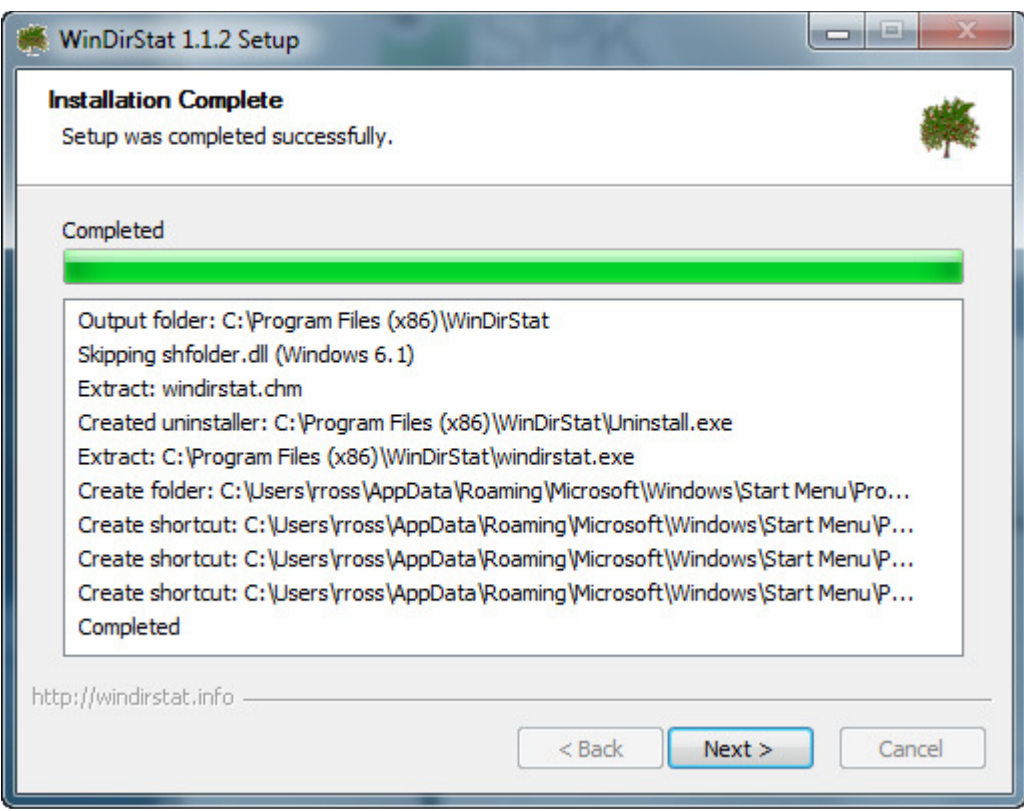

Here we see that the installation completed successfully. Click Next to finish things up.

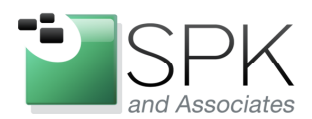

**SPK and Associates** 900 E Hamilton Ave, Ste.100 Campbell, CA 95008

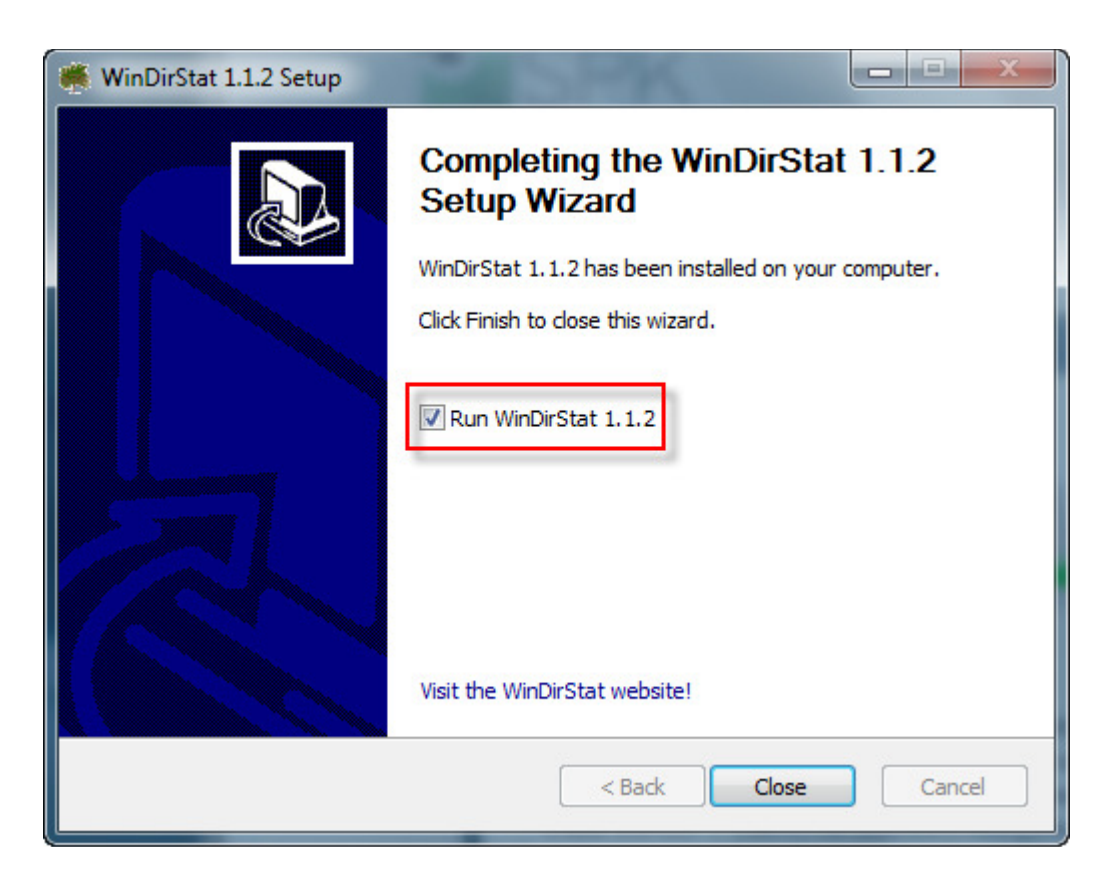

After checking the Run WinDirStat checkbox, click Close. The utility will now launch, and we can see results in the next screenshot.

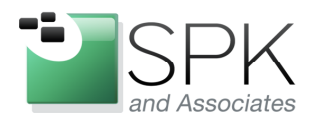

**SPK and Associates** 900 E Hamilton Ave, Ste.100 Campbell, CA 95008

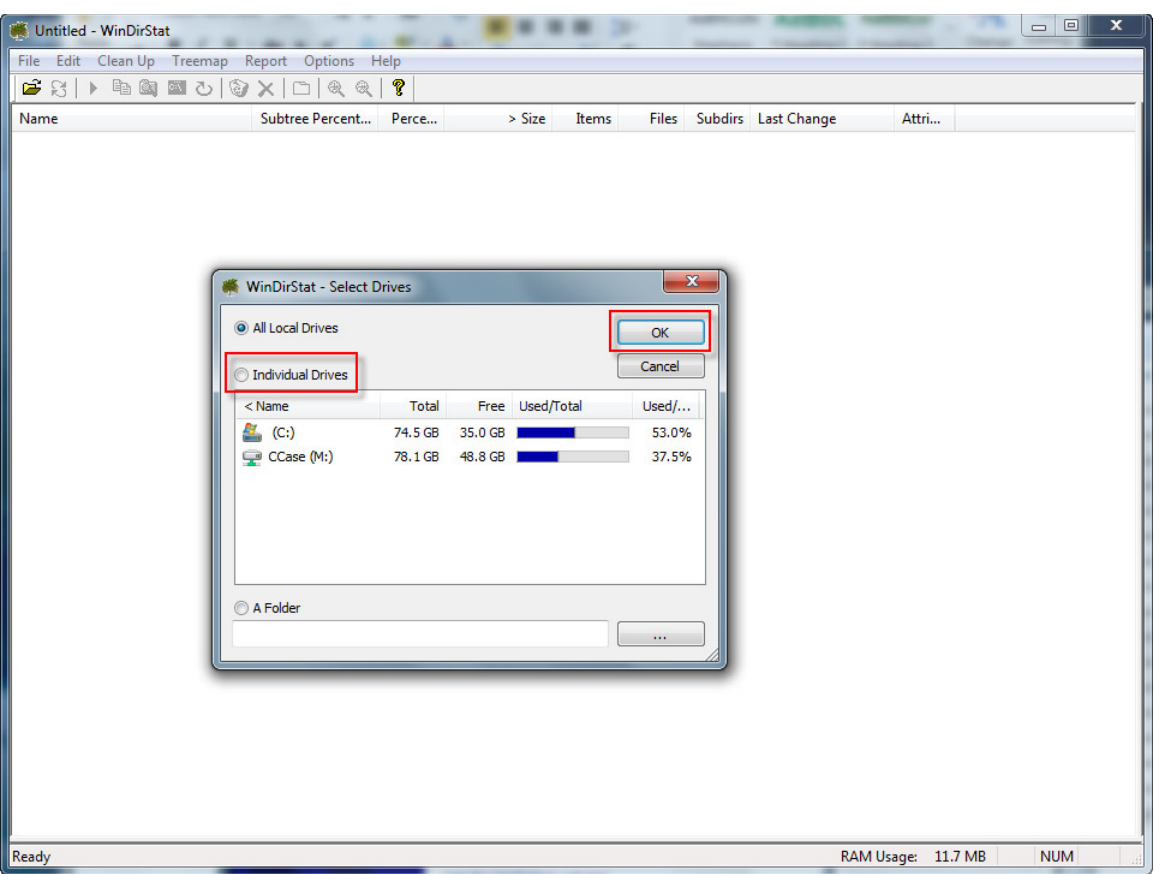

In the screenshot above, we see the application after it has launched. The pop-up window gives us the choice of scanning all attached storage devices, or being more selective. We elect to use the Individual Drives radio button, and select the  $C:\$  drive.

The screenshot below shows the choices made:

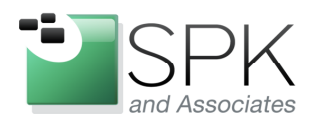

**SPK and Associates** 900 E Hamilton Ave, Ste.100 Campbell, CA 95008

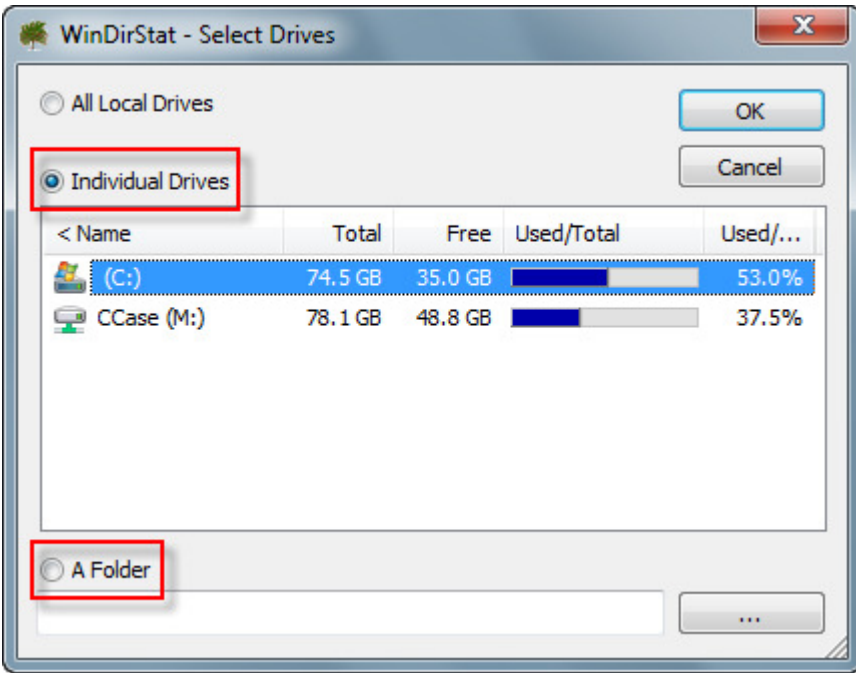

We note here that another option besides scanning the C:\ drive exists. Selecting "A Folder" allows one to use the utility at a level of finer granularity. We haven't demonstrated this here, but it should be pointed out that this is a very useful feature.

We now click the OK button, and WinDirStat proceeds with the analysis of the C:\ drive. The next screenshot below shows the analysis in process.

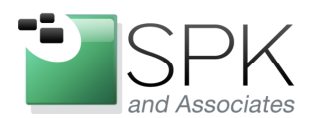

Ph: 888-310-4540

SPK and Associates 900 E Hamilton Ave, Ste.100 Campbell, CA 95008

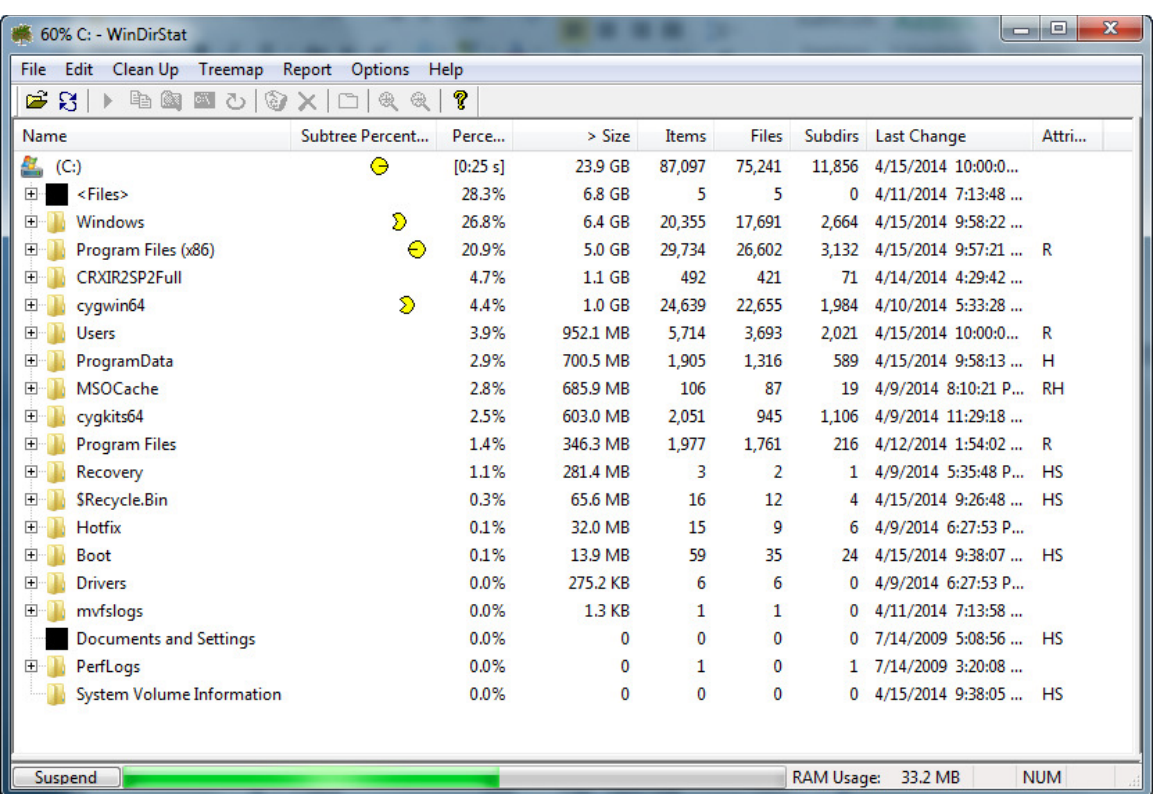

Here we see WinDirStat in the process of analyzing the C:\ drive. One great feature about the tools is that it allows us to drill down into the storage folders as far as needed to find files which are taking up too much space and might be removed. Note the yellow "Pac-Man" like icons toward the top of the screen which indicate folders where analysis is still being completed.

In the next screenshot below, we see the completed results of the analysis. Let's go to the next page to continue our discussion.

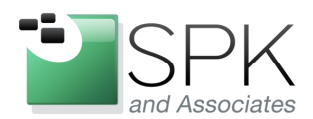

Ph: 888-310-4540

**SPK and Associates** 900 E Hamilton Ave, Ste.100 Campbell, CA 95008

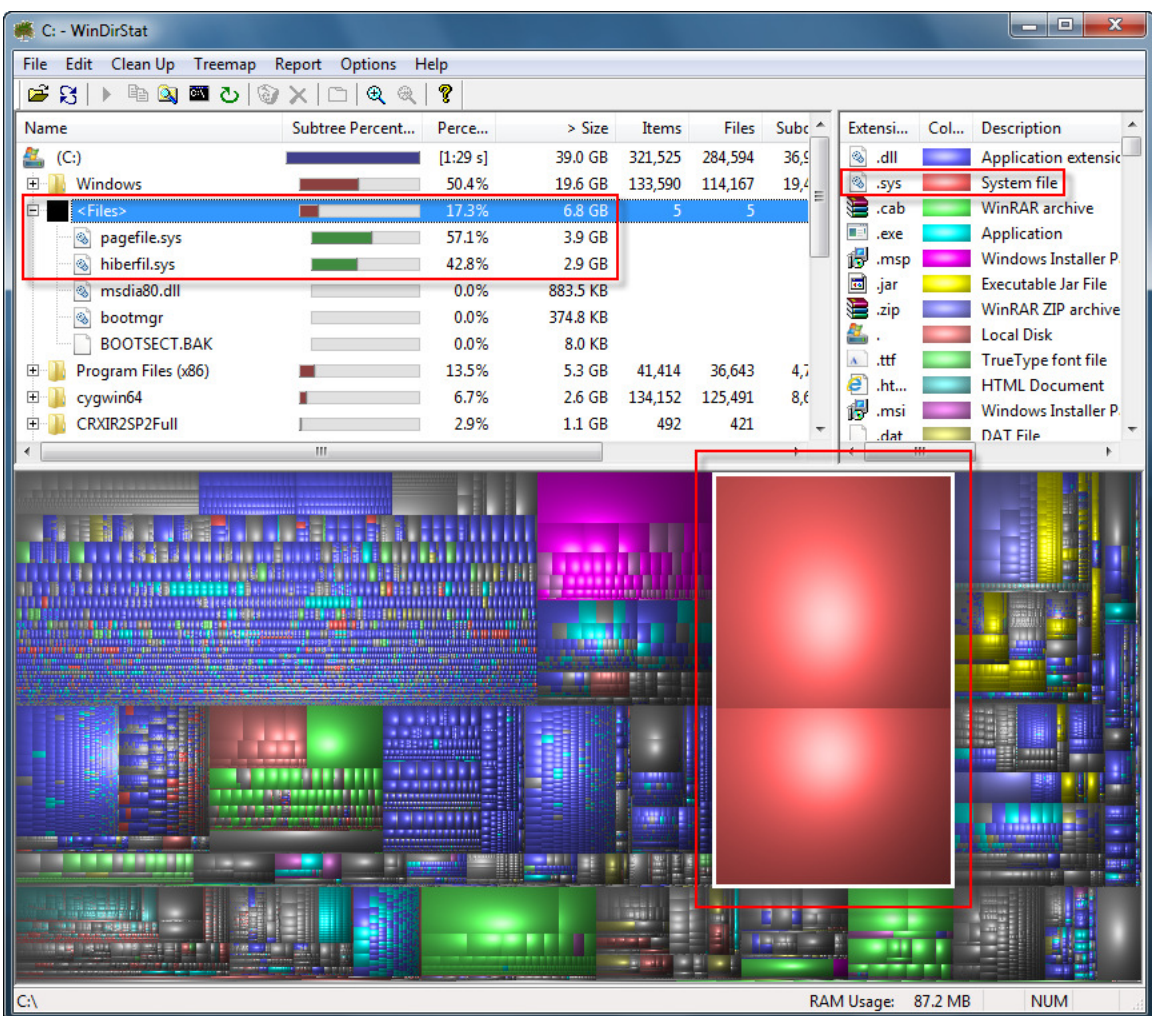

Now that WinDirStat has completed its analysis, we can make some observations on the results. We note that each file is represented in the diagram at the bottom of the application. What we have is a visual display of the hard drive, with files being displayed as colored rectangles, and each color being matched to a particular file type in the upper right hand panel. Also worth noting is that file sizes in the display are drawn to scale, so that it is apparent where the largest files are.

In the diagram above, we see that two of the largest files are System files (shown as two large red rectangles. We have outlined the files with red outline, but notice that in the upper right panel, we have selected <files> under the Windows folder. This has the effect of outlining the files in the folder with a white border, and can be seen surrounding the two large red files in the bottom panel. The other files in the folder seem to be too

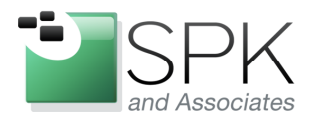

SPK and Associates 900 E Hamilton Ave, Ste.100 Campbell, CA 95008

small by comparison, to be visible. Let's have a look at another folder in the next screenshot.

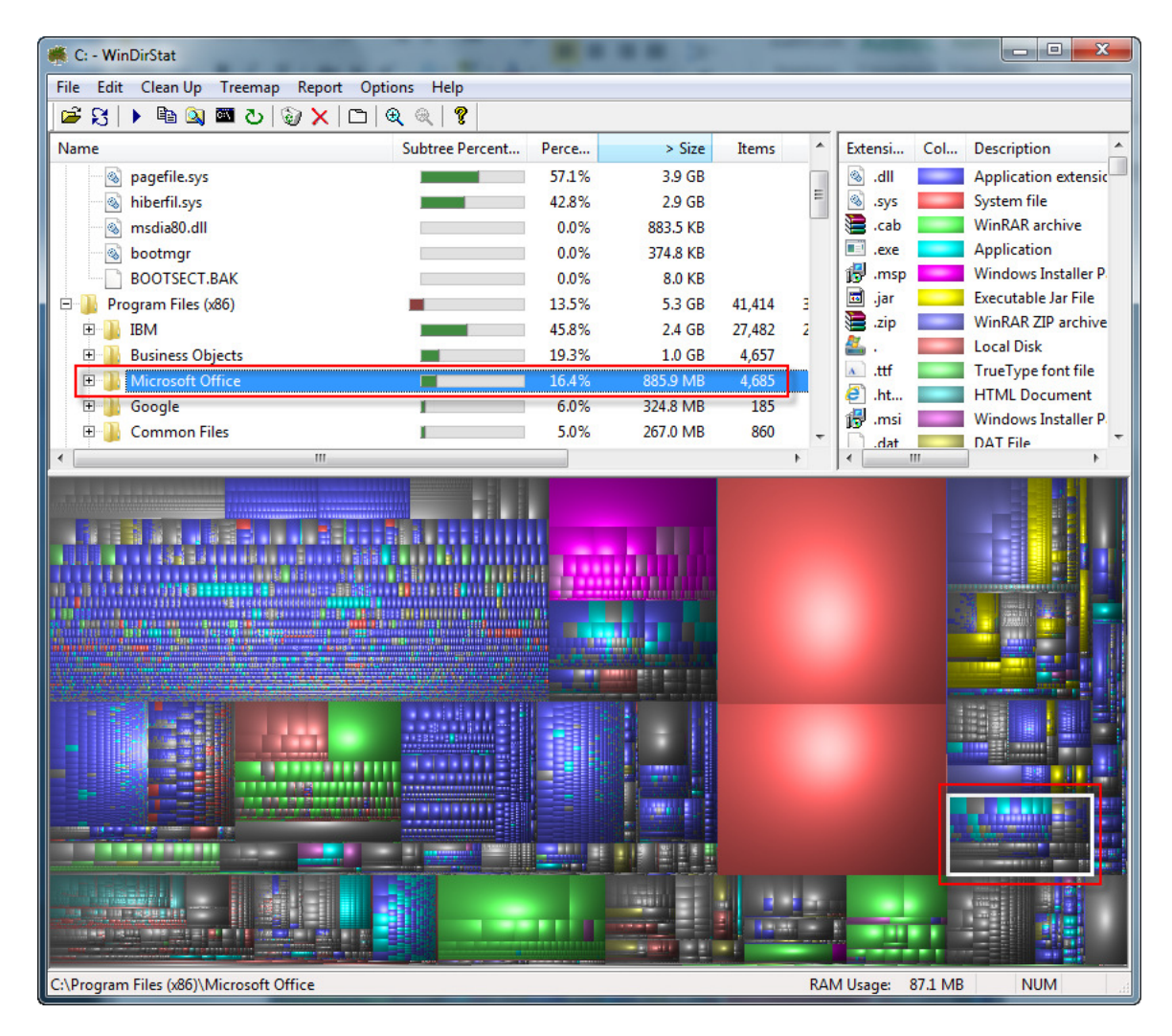

In the screenshot above, we have selected the Microsoft Office folder. The line shows the file containing about 886MB of space, and 4685 objects. We can see the files outlined in the lower right side of the screen, which gives us a sense of the overall size of the folder, as compared to the rest of the  $C:\Lambda$  drive.

Let's have a look at WinDirStat finding a file that we might actually want to delete in order to reclaim space in the next screenshot.

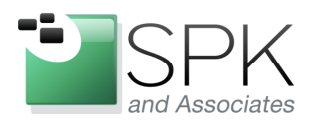

Ph: 888-310-4540

**SPK and Associates** 900 E Hamilton Ave, Ste.100 Campbell, CA 95008

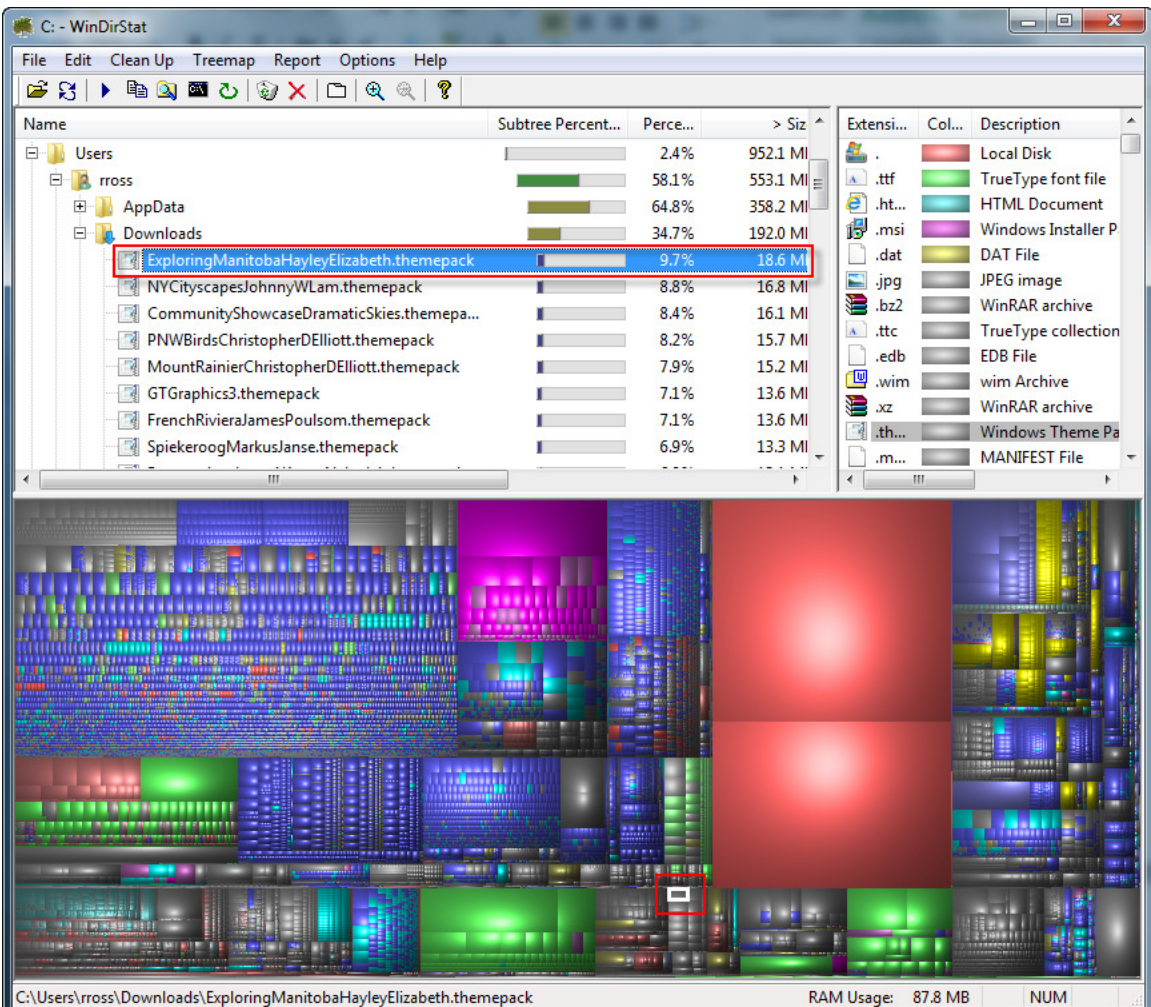

Above we have selected the Downloads folder and drilled down into it. We then selected the first listed file (listed by size). You will notice the file outlined in the lower center part of the bottom panel. This gives a bit of perspective in showing how much storage will be reclaimed by deleting this file. It's not a huge amount, but every bit can help!

The next screenshot shows how the file can be deleted, right from the WinDirStat application.

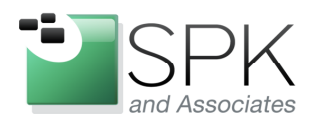

Ph: 888-310-4540

SPK and Associates 900 E Hamilton Ave, Ste.100 Campbell, CA 95008

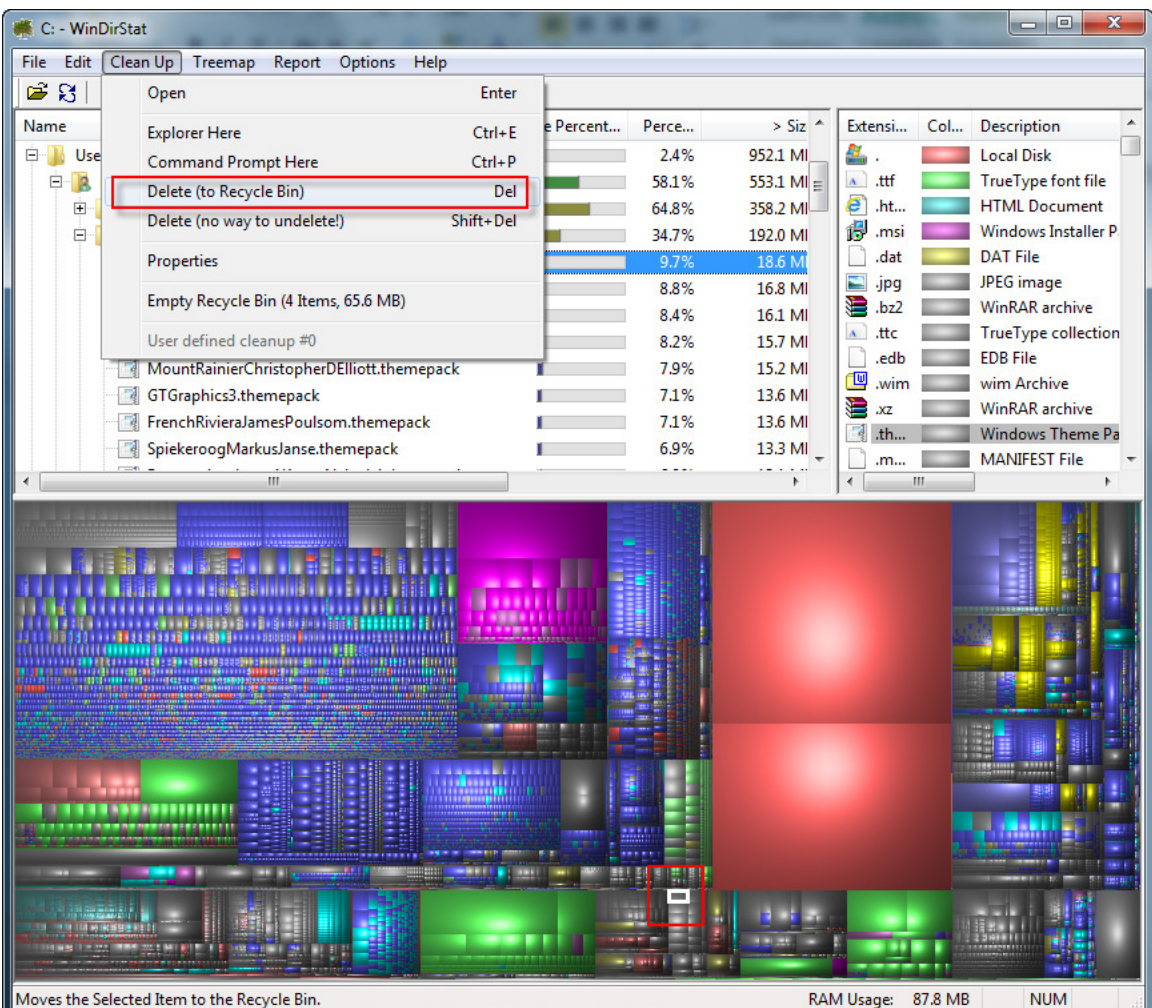

After selecting a file that is no longer needed, we can remove the file directly from WinDirStat. Simply pull down Clean Up, and select one of the Delete options. The options are Delete, which moves the file to the Recycle Bin, or a permanent Delete (be sure this is what you want before choosing this option!) Note that there are also keyboard sequences for these as well.

One thing that hasn't been pointed out yet is that you can also click on one of the file size graphics in the lower section of the screen, and it will bring up the folder and file in the upper half. In this way, you can visually locate what appear to be large files and WinDirStat will tell you where they are located and the filename. This is rather a good feature.

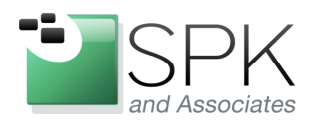

**SPK and Associates** 900 E Hamilton Ave, Ste.100 Campbell, CA 95008

There are a number of other options and settings in WinDirStat, such as Options -> Show Free Space, which adds a graphic of the available free space to the lower panel of the tool. This presentation isn't intended to be comprehensive, but only to give an overview of what WinDirStat can do.

Here is what we might want to leave with you:

- 1. The tool is free, so download it and try it out.
- 2. WinDirStat runs on virtually any version of Windows you might need it on.
- 3. A graphical presentation of all files, with their proportionate sizes can be a useful way to assess storage use and locate large and unneeded files.
- 4. Embedded options make it easy to remove files that are located by WinDirStat without having to use Windows Explorer or some other means to delete the file.
- 5. WinDirStat has a number of other options, such as showing free space that can be investigated and tried.
- 6. Did we mention that WinDirStat is free? Give it a try!